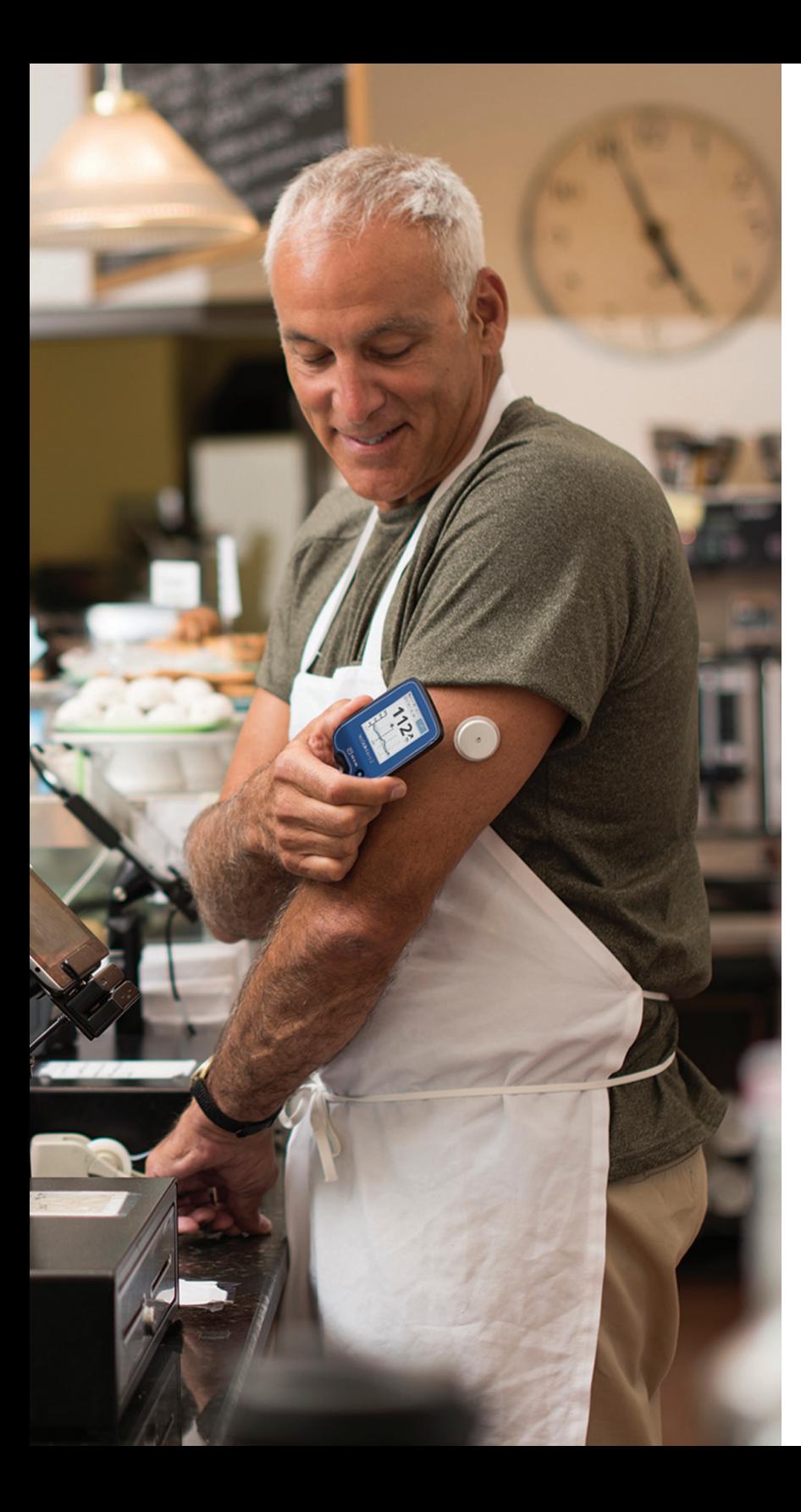

# YOU CAN **DO IT WITHOUT FINGERSTICKS\***

Learn how to remotely share glucose data with your healthcare provider from your FreeStyle Libre 2 reader

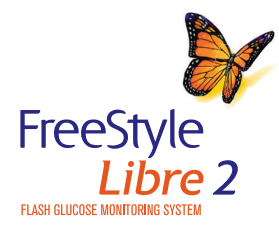

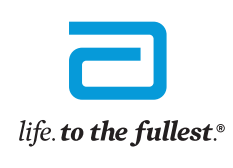

**Abbott** 

Page 1 of 15 Tringersticks are required if your glucose alarms and readings do not match symptoms or when you see Check Blood Glucose  $\blacksquare$  symbol during the first 12 hours. See last page for Indications and Important Safety Information. ©2020 Abbott. ADC-24579 v2.0 09/20

### OVERVIEW

#### What you will need:

- Your FreeStyle Libre 2 reader
- Your USB cable
- Access to a valid email address
- Access to your web browser

#### Steps to share glucose data:

This guide will walk you through the following 3 steps: STEP 1: **Create** a LibreView account online STEP 2: **Link** to your doctor's practice STEP 3: **Upload** data to share

Note the FreeStyle Libre 2 system is not for use with the FreeStyle LibreLink\* app.

If you already have a LibreView† account, you can use it to sign-in on your web browser.

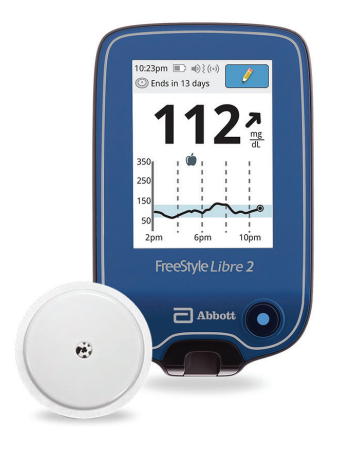

FreeStyle Libre 2 reader and sensor

FreeStyle Libre 2 reader USB cord

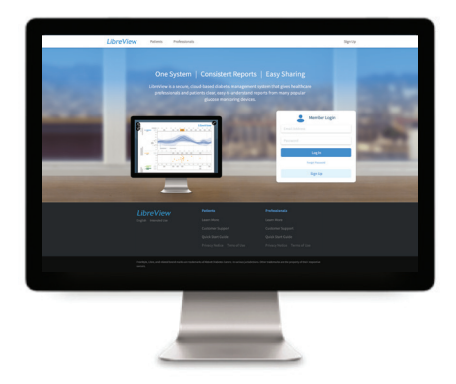

Visit LibreView.com on a web browser from your computer

\*The FreeStyle LibreLink app is only compatible with certain mobile devices and operating systems. Please check the website for more information about device compatibility before using the app.

t LibreView is developed, distributed, and supported by Newyu, Inc. The LibreView data management software is intended for use by both patients and healthcare professionals to assist people with diabetes and their healthca professionals in the review, analysis and evaluation of historical glucose meter data to support effective diabetes management. The LibreView software is not intended to provide treatment decisions or to be used as a subst

for professional healthcare advice. for professional healthcare advice.

If your healthcare provider sent you a LibreView invitation, follow the steps below. Otherwise, skip to the next page. If you already have a LibreView account from using the FreeStyle LibreLink app, skip to Step 2 to sign-in.

- 1. You will receive an email invitation from LibreView
	- a. Open the email and click on the
		- Accept Invitation button

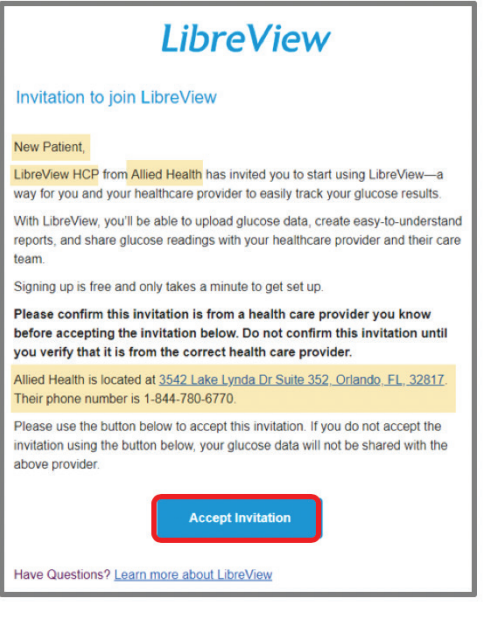

- 2. Your web browser will open the invitation
	- a. If you are new to LibreView, click on the Get Started button
	- b. If you are an existing LibreView users, click on the Log In button

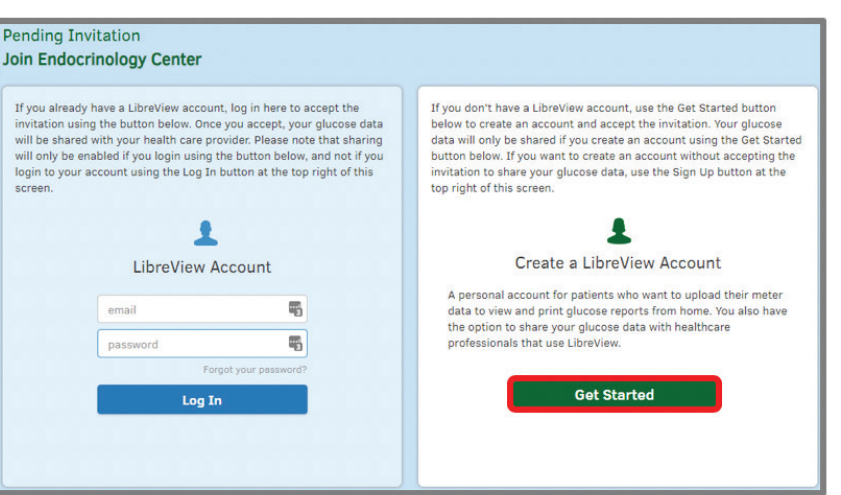

If you did not receive an email invitation from your healthcare provider, follow these steps to create an account:

- 1. Open [www.LibreView.com](http://www.LibreView.com) in your web browser
- 2. Click on Sign Up to create a new account

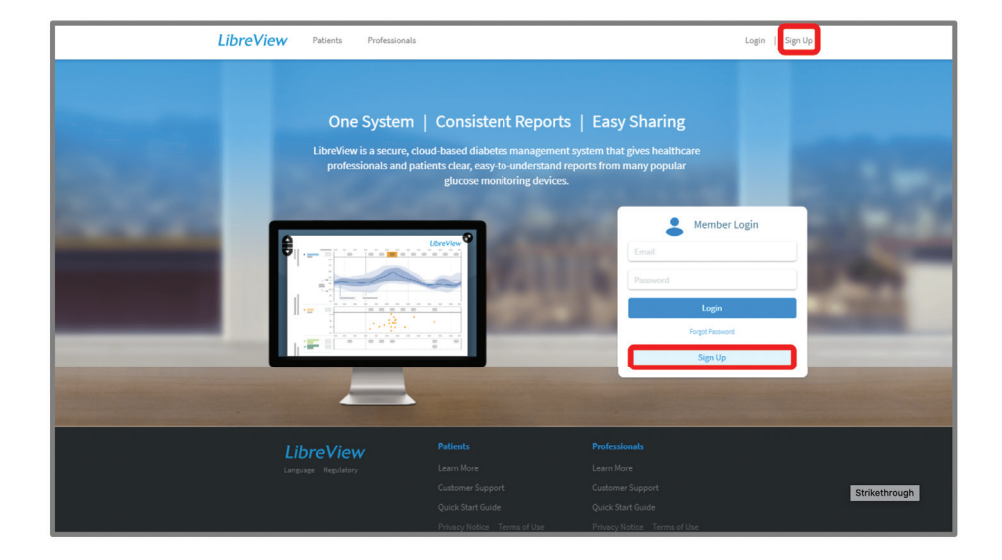

LibreView Account sign-up can be done in minutes:

3. Select LibreView Account and click Continue to create a patient account

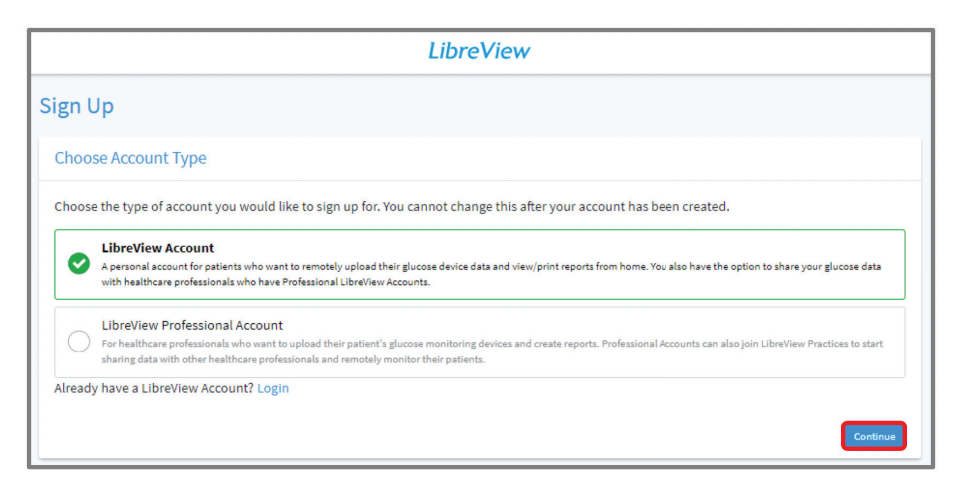

Account Sign-up Steps:

- 1. Select the appropriate Country of Residence
- 2. Accept the Terms of Use (step not shown)
- 3. Accept the Privacy Notice (step not shown)

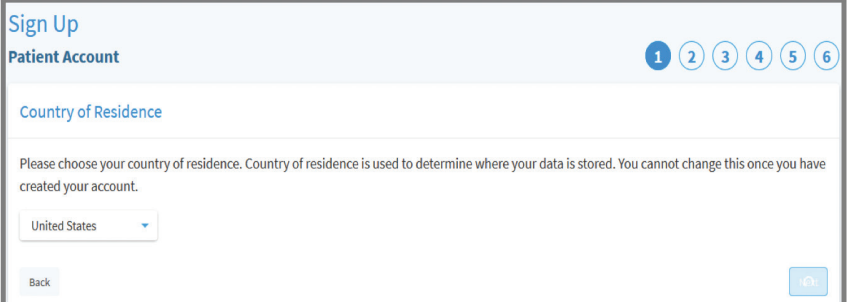

#### 4. Enter Your Account Information

- a. First Name
- b. Last Name
- c. Date of Birth

#### $\bigcirc \bigcirc \bigcirc \bigcirc \bigcirc \bigcirc \bigcirc \bigcirc$ **Patient Account Account Information First Name** Last Name Select  $\bullet$  DD Date of Birth Back

#### 5. Enter Login Information

- a. Valid Email Address
- b. Create a password and store
	- in a secure place

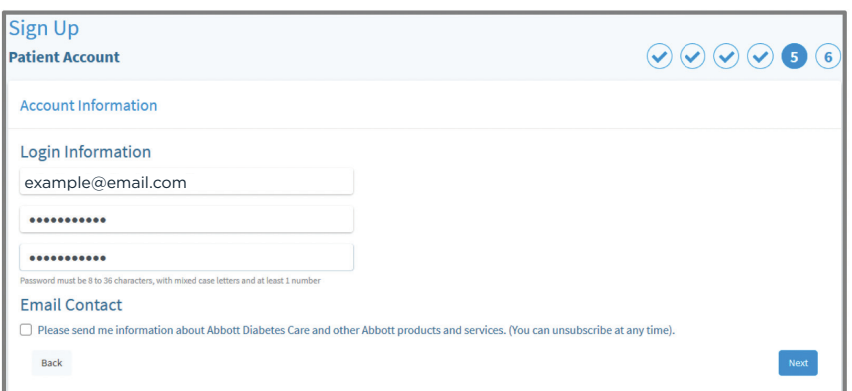

LibreView is developed, distributed, and supported by Newyu, Inc. The LibreView data management software is intended for use by both patients and healthcare professionals to assist people with diabetes and their healthcare professionals in the review, analysis and evaluation of historical glucose meter data to support effective diabetes management. The LibreView software is not intended to provide treatment decisions or to be used as a subst for professional healthcare advice.

Sign Up

### Account Sign-up Steps (continued):

- 1. You will receive an email to verify your account from LibreView. The email is sent to the email address that you provided in the previous step
	- a. Open the email and click on the Verify Email button

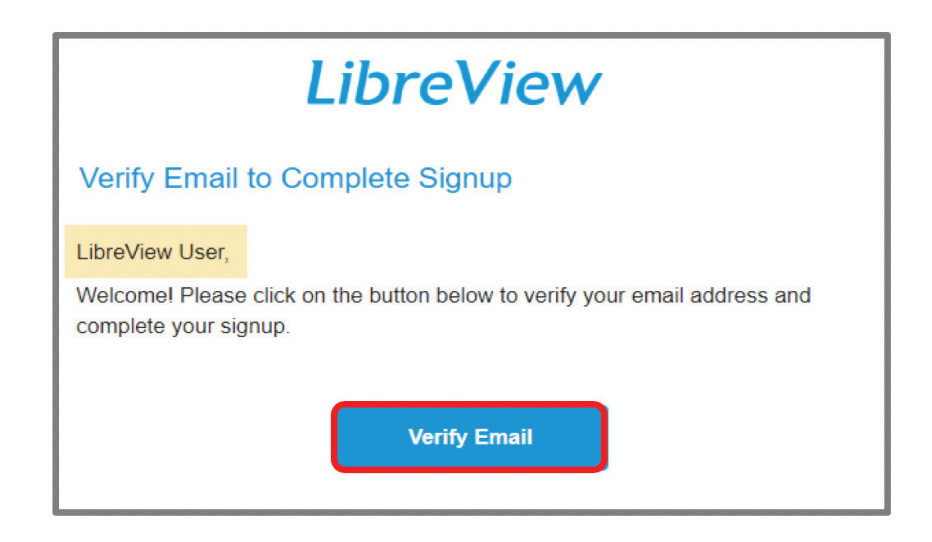

 b. Switch back to your web browser and click Next

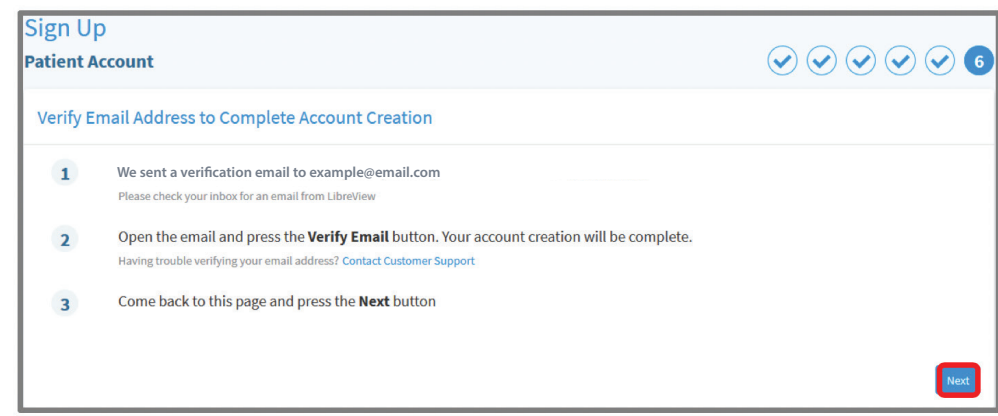

Your LibreView account setup is now complete:

- You may explore tutorials to Getting Started, Upload Devices, or Link a Practice from this page
- 1. Click Done to launch your LibreView account

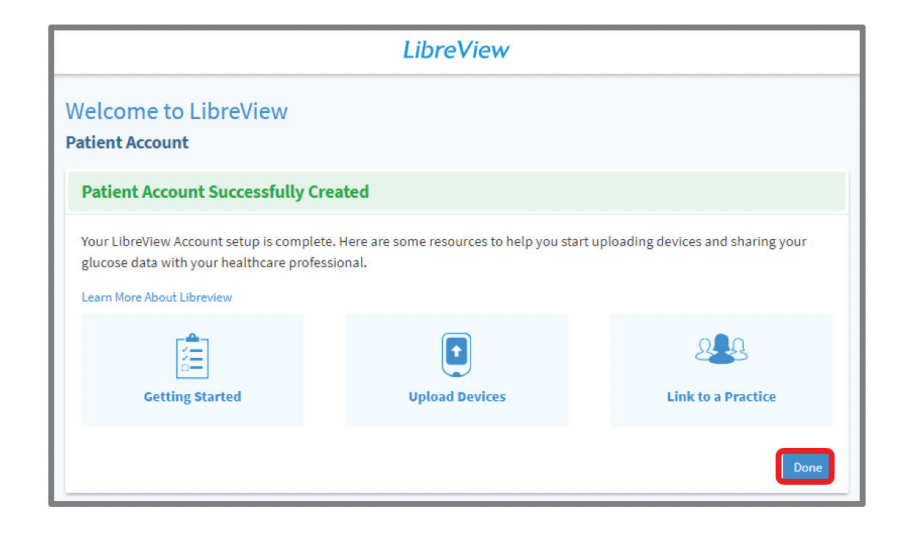

### STEP 2: LINK TO YOUR DOCTOR'S PRACTICE

If you used an email invitation from your healthcare provider to create your LibreView account then your account is already linked to your healthcare provider and you can skip to the next page. If not, please follow the steps below.

### If you would link to initiate a connection with your HCP:

- Click on  $\equiv$  icon in the upper right corner
	- 1. Select **Account Settings** from the menu

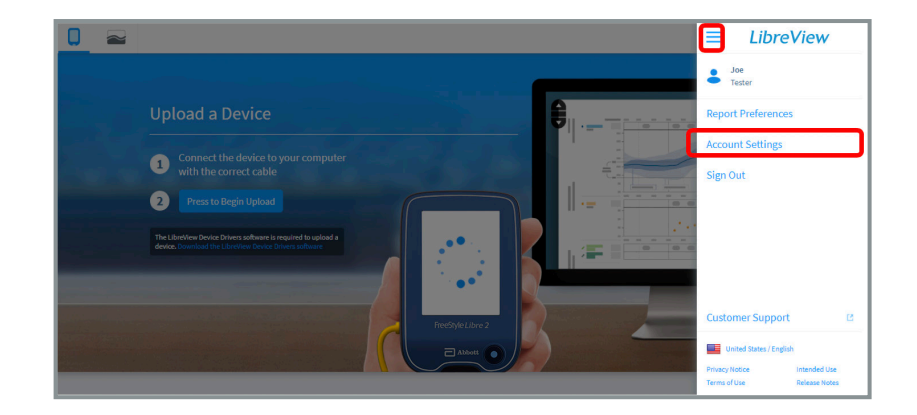

- 2. Select My Practices option
- 3. Enter the Practice ID provided by your healthcare provider

 *Note: if you do not have this information call your provider to request it.*

You can also remove your data sharing with a practice by clicking the Remove button

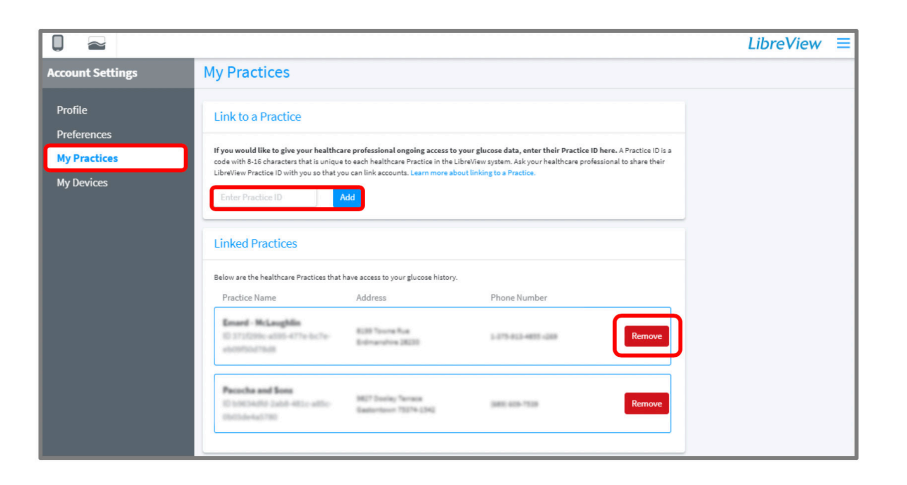

### STEP 3: UPLOAD DATA TO SHARE

- 1. Plug your FreeStyle Libre 2 reader into your computer using the yellow cable provided with your system. This is the same cable that you use to charge your reader
- 2. Click the Press to Begin Upload button

3. After clicking the Press to Begin Upload button, LibreView will automatically search for your FreeStyle Libre 2 reader

- 4. The first time you upload data you will be prompted to download the LibreView Device Drivers
	- a. The drivers allow your computer to communicate with your reader
	- b. Click on the Download button specific to your operating system

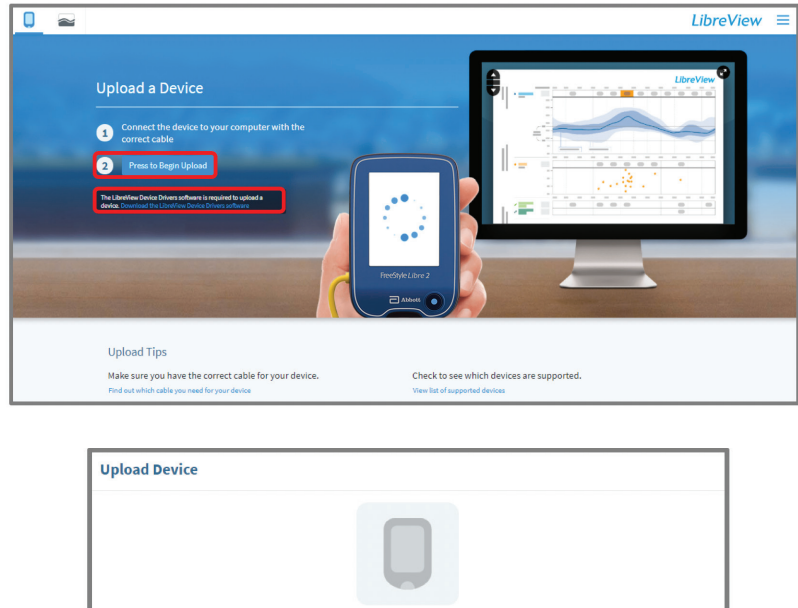

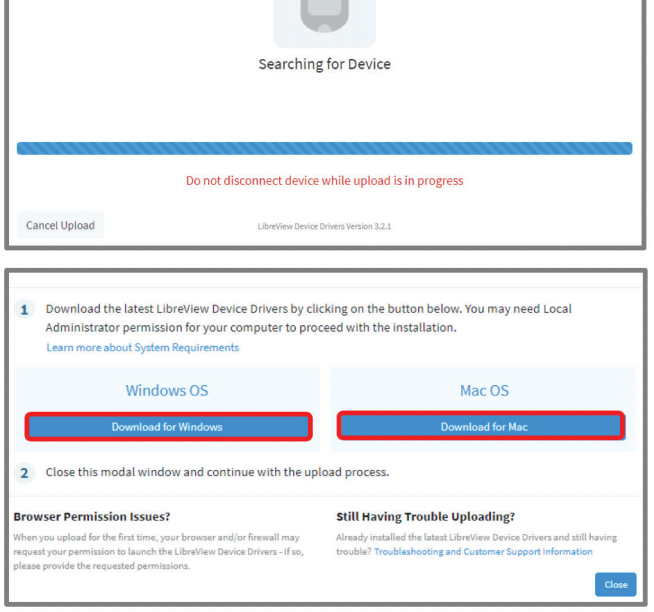

### STEP 3: UPLOAD DATA TO SHARE (Google Chrome)

If you use Google Chrome, follow the steps below. Otherwise, skip to the next page.

#### From Google Chrome:

- The file will download automatically and will appear in the bottom left corner of your Google Chrome browser
- Click to run the program

After downloading the files, follow the prompts to install the Device Drivers:

- When the InstallShield Wizard launches, it will prompt you to select the Preferred language for installation
- The InstallShield Wizard will then prepare for the installation
- Follow the prompts by clicking Next and then Install

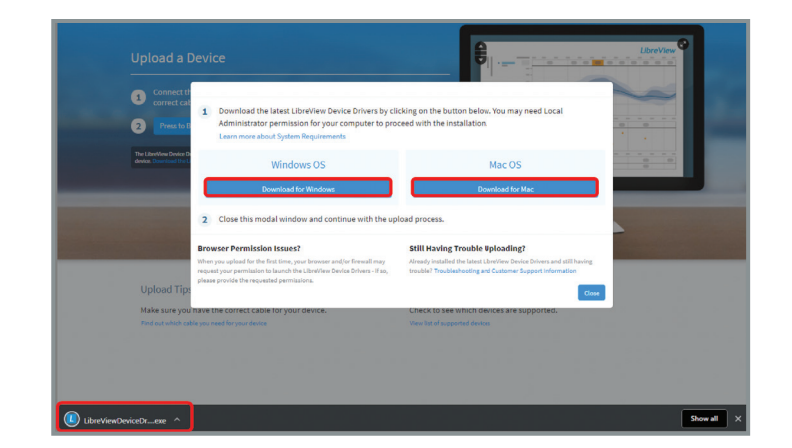

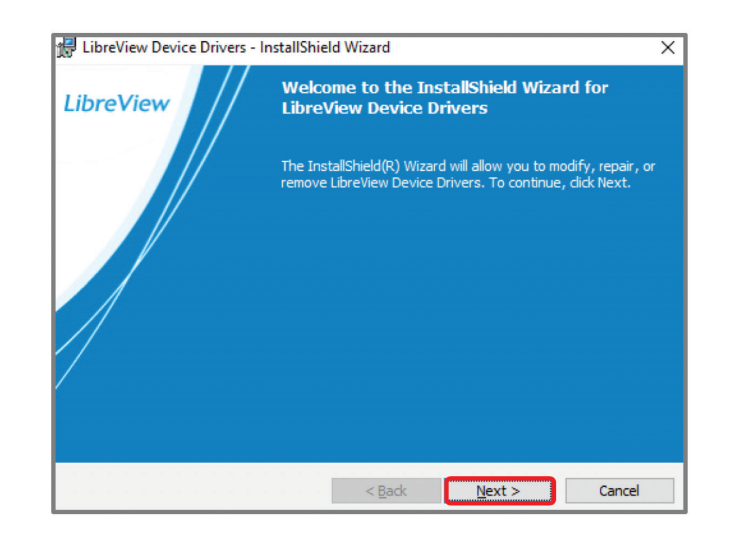

### STEP 3: UPLOAD DATA TO SHARE (Mozilla Firefox)

### If you use Mozilla Firefox, follow the steps below. Otherwise, skip to the next page.

### From Mozilla Firefox:

- In the pop up download box, click Save File
- The download will appear in the Firefox toolbar, click on the  $\sqrt{\ }$  to locate the downloaded file
- Click on the file name to run

After downloading the files, follow the prompts to install the Device Drivers:

- When the InstallShield Wizard launches, it will prompt you to select the Preferred language for installation
- The InstallShield Wizard will then prepare for the installation
- Follow the prompts by clicking Next and then Install

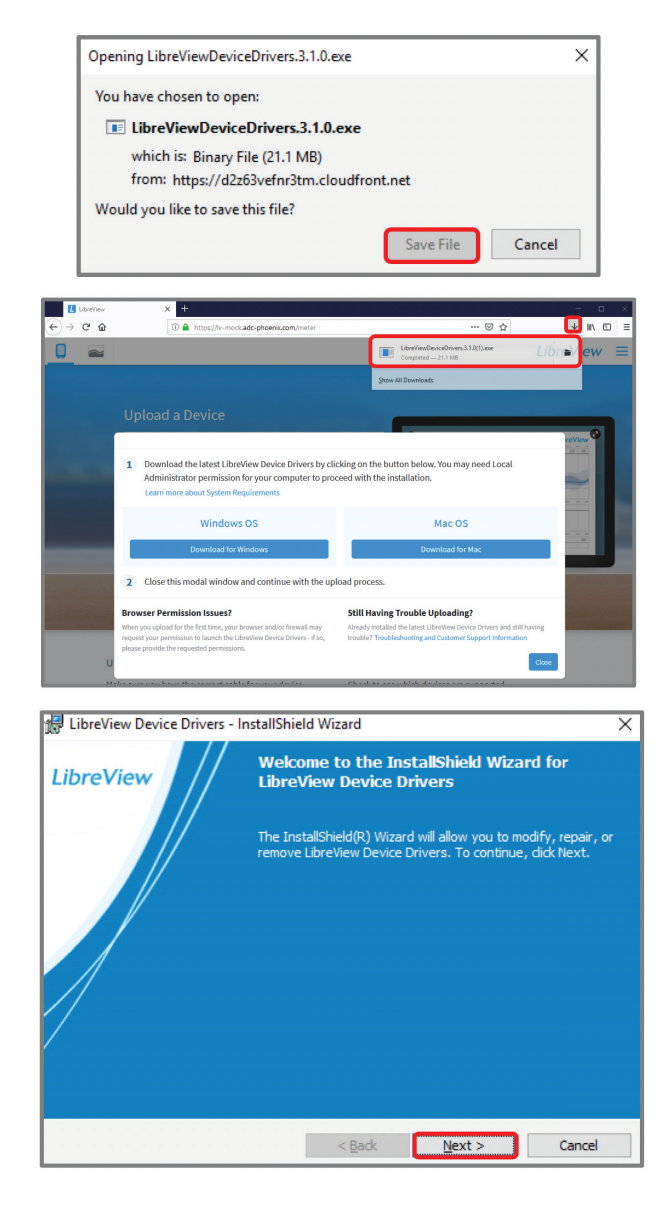

### STEP 3: UPLOAD DATA TO SHARE (Internet Explorer)

If you use Internet Explorer, follow the steps below. Otherwise, skip to the next page.

### From Internet Explorer:

- The download will appear at the bottom of your Internet Explore browser Window
- Click Save
- Once the download is complete, click Run

After downloading the files, follow the prompts to install the Device Drivers:

- When the InstallShield Wizard launches, it will prompt you to select the Preferred language for installation
- The InstallShield Wizard will then prepare for the installation
- Follow the prompts by clicking Next and then Install

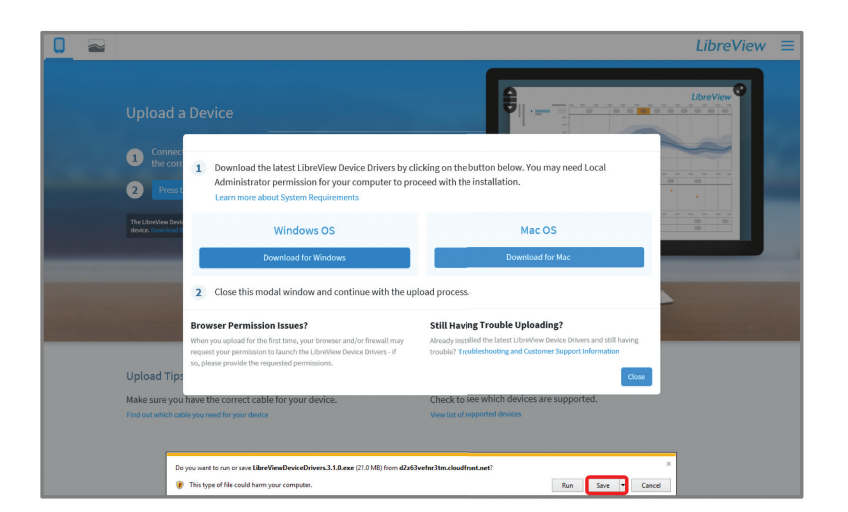

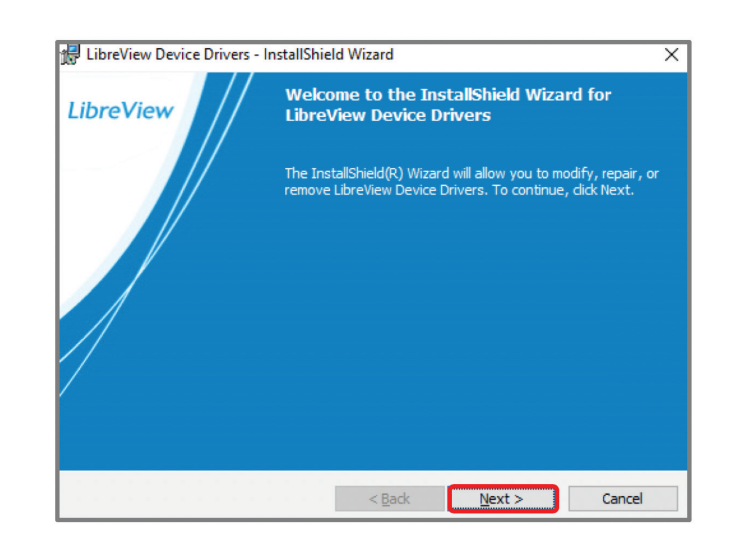

LibreView is developed, distributed, and supported by Newyu, Inc. The LibreView data management software is intended for use by both patients and healthcare professionals to assist people with diabetes and their healthcare professionals in the review, analysis and evaluation of historical glucose meter data to support effective diabetes management. The LibreView software is not intended to provide treatment decisions or to be used as a subst for professional healthcare advice.

©2020 Abbott. ADC-24579 v2.0 09/20

# STEP 3: UPLOAD DATA TO SHARE (Safari)

#### From Safari:

- The download will appear in the toolbar on the top right of the window
- Click on the  $\sqrt{\ }$  to locate the downloaded file
- Click on the File name to run

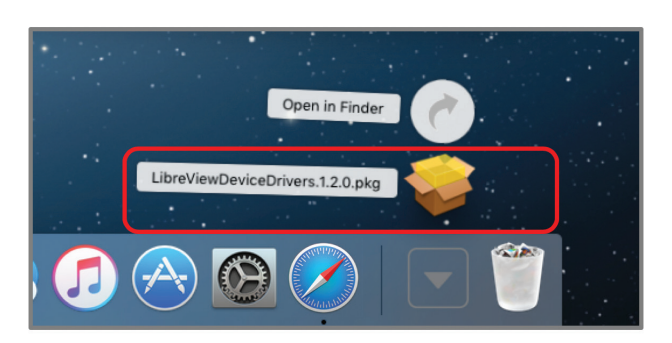

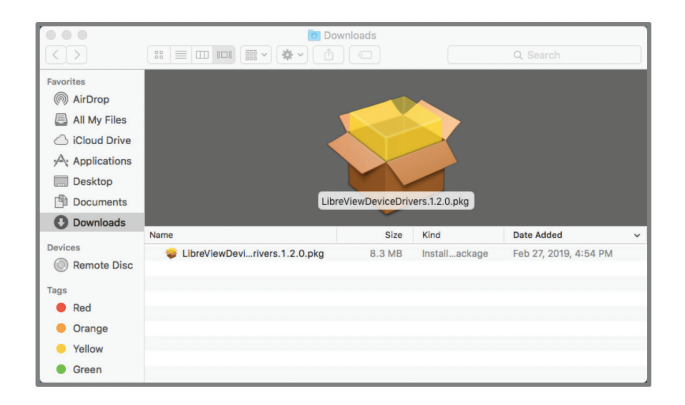

Downloading LDD – InstallShield Wizard For Mac:

- When the InstallShield Wizard launches, the Wizard will prepare for the installation
- Follow the prompts by clicking Continue, Continue, Install and then Close

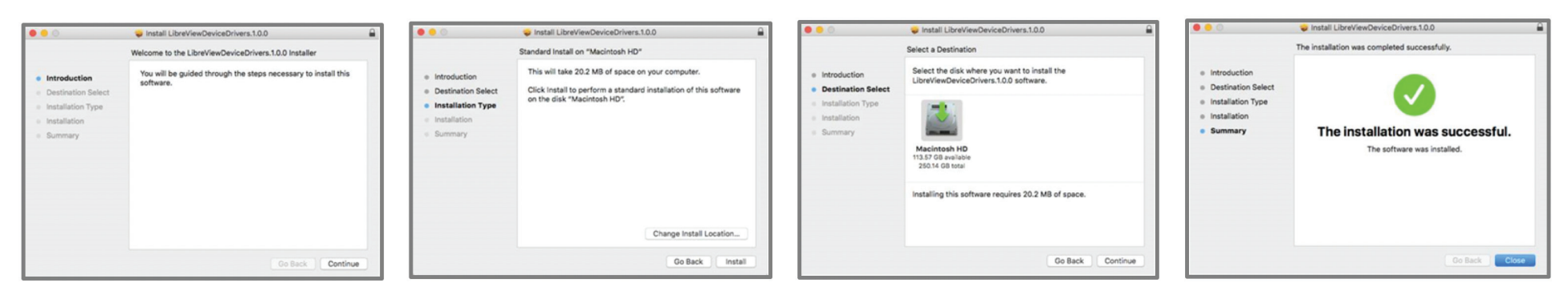

### STEP 3: UPLOAD DATA TO SHARE

Confirm the Installation is successful:

- 1. Once the installation is complete, click on the Press to Begin Upload button
- 2. LibreView will automatically detect the LibreView Device Driver is installed and will search for a compatible device

- 3. Once the device has been detected, the screen will change to Gathering Device Information and will launch to My Glucose History so Reports can be retrieved
- 4. Your glucose data should now be available for your healthcare provider

LibreView is developed, distributed, and supported by Newyu, Inc. The LibreView data management software is intended for use by both patients and healthcare professionals to assist people with diabetes and their healthcare professionals in the review, analysis and evaluation of historical glucose meter data to support effective diabetes management. The LibreView software is not intended to provide treatment decisions or to be used as a subst

for professional healthcare advice.

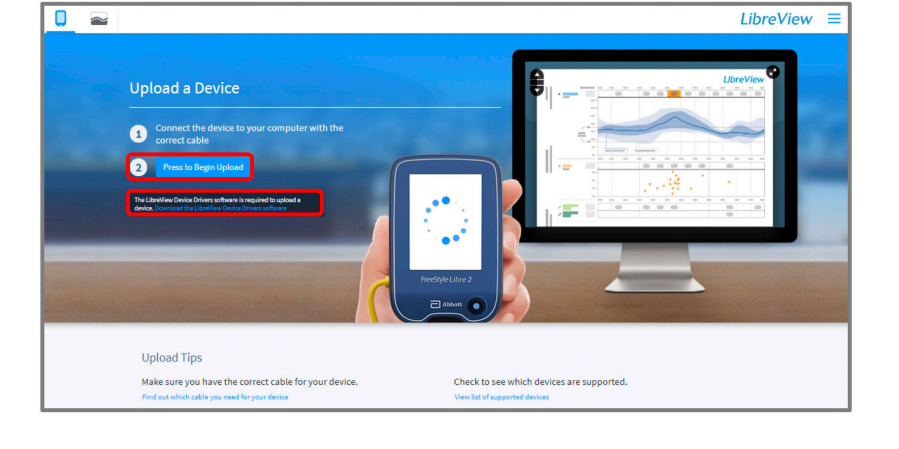

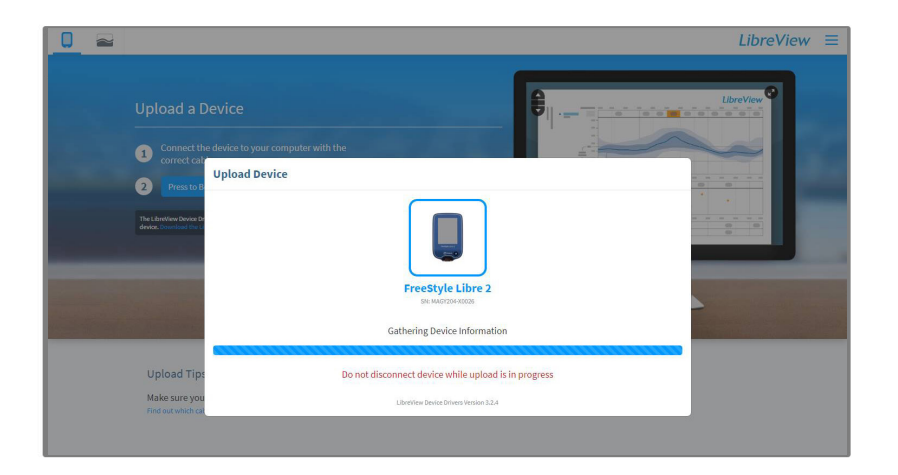

If you are a patient and experience problems with installation, please reach out to Abbott Customer Care Team for support at 1-855-632-8658. The team is available 7 days a week from 8 AM to 8 PM Eastern Time, excluding holidays.

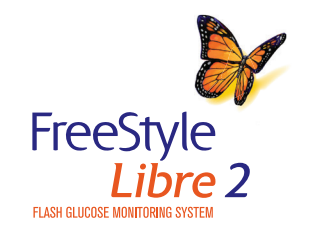

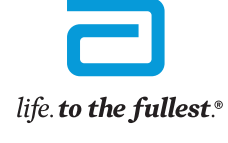

**Abbott** 

LibreView is developed, distributed, and supported by Newyu, Inc. The LibreView data management software is intended for use by both patients and healthcare professionals to assist people with diabetes and their healthcare professionals in the review, analysis and evaluation of historical glucose meter data to support effective diabetes management. The LibreView software is not intended to provide treatment decisions or to be used as a subst for professional healthcare advice.

#### Indications and Important Safety Information

make diabetes treatment decisions. Seek medical attention when appropriate and contact Abbott toll-free 855-632-8658 or visit \* [www.Fre](http://www.both)eStyleLibre.us for detailed indications for use and safety information. \*Please refer to www.FreeStyleLibre.us for the indications and important safety information. The FreeStyle Libre 2 Flash Glucose Monitoring System is a continuous glucose monitoring (CGM) device with real time alarms capability indicated for the management of diabetes in persons age 4 and older.\* WARNINGS/LIMITATIONS\*: The System must not be used with automated insulin dosing (AID) systems, including closed loop and insulin suspend systems. Remove the sensor before MRI, CT scan, X-ray, or diathermy treatment. Do not take high doses of vitamin C (more than 500 mg per day), as this may falsely raise your Sensor readings. Failure to use the System according to the instructions for use may result in missing a severe low glucose or high blood glucose event and/or making a treatment decision that may result in injury. If glucose alarms and readings from the System do not match symptoms or expectations, use a fingerstick blood glucose value

The shape of the circle sensor unit, FreeStyle, Libre, and related brand marks are owned by Abbott. Other trademarks are the property of their respective owners. ©2020 Abbott. ADC-24579 v2.0 09/20